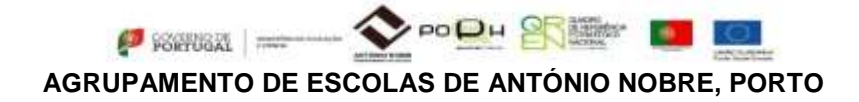

## **Ano letivo 2014/2015**

## **Como aceder ao PORTAL SIGE3 (Plataforma SIGE)**

1. Entre diretamente no site http://www.ae-anobre.pt/ *2.* Selecione o ícone do **Portal SIGE3** e clique em

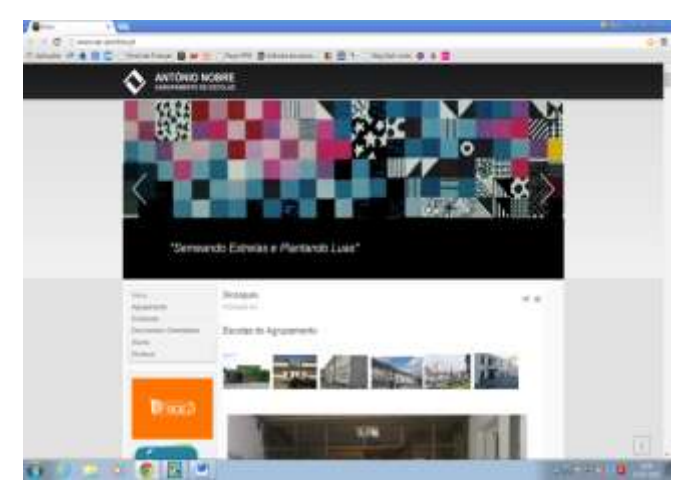

*Entrar no PortalSIGE*

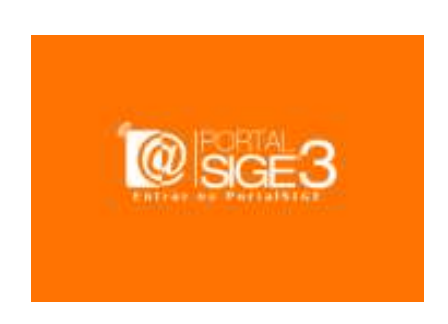

- 3. Têm acesso ao **PORTAL SIGE 3**, os encarregados de educação e os alunos.
- 3.1 O **aluno** acede ao Portal SIGE3, clicando no botão **UTILIZADOR**, colocando de seguida o número do cartão e o seu PIN.

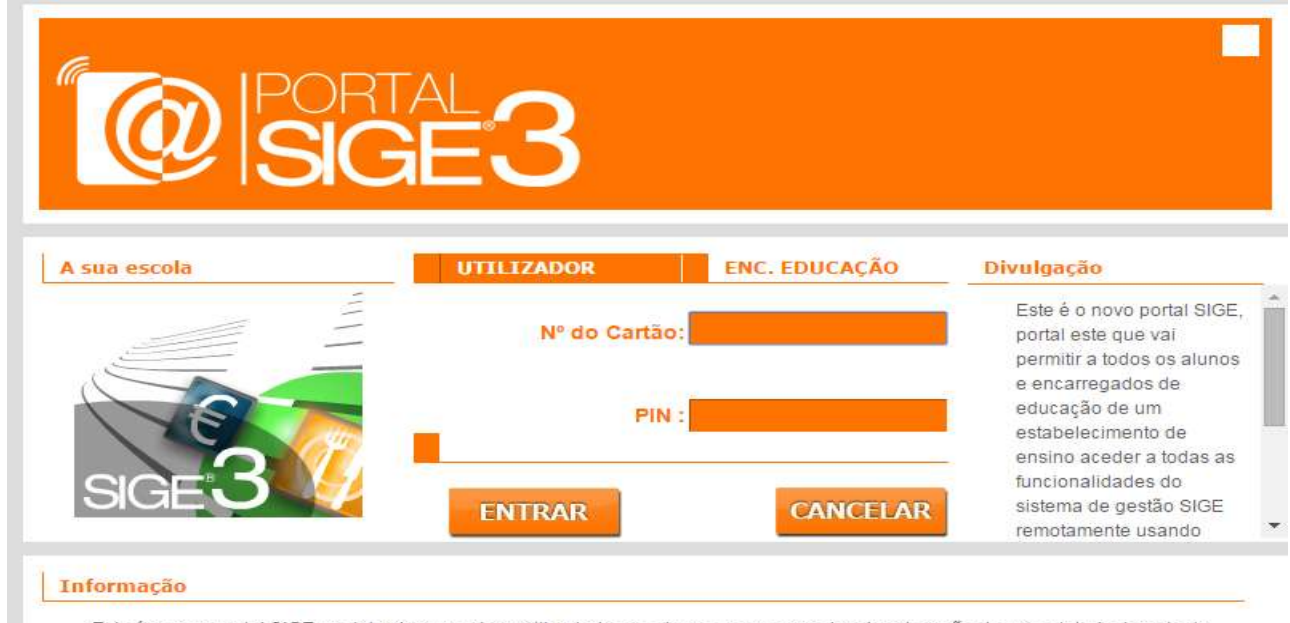

Este é o novo portal SIGE, portal este que vai permitir a todos os alunos e encarregados de educação de um estabelecimento de ensino aceder a todas as funcionalidades do sistema de gestão SIGE remotamente usando qualquer terminal com ligação à internet. Para começar a utilizar as funcionalidades do portal use a janela em cima para fazer a sua autenticação.

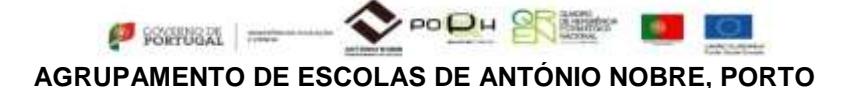

3.2 O **encarregado de educação** acede ao **Portal SIGE3**, clicando no botão **ENC. EDUCAÇÃO**, colocando de seguida o número de processo (Nº de cartão) e o código acesso web que lhe foi atribuído (PIN).

*Nota: Nas reuniões de final do 2º período foi disponibilizado pelos Srs. diretores de turma aos Srs. encarregados de educação, um verbete com o código de acesso ao PORTAL SIGE3. Caso não tenha estado presente nessa reunião, deve dirigir-se aos serviços administrativos da escola-sede para levantar os códigos de acesso a esta plataforma.* 

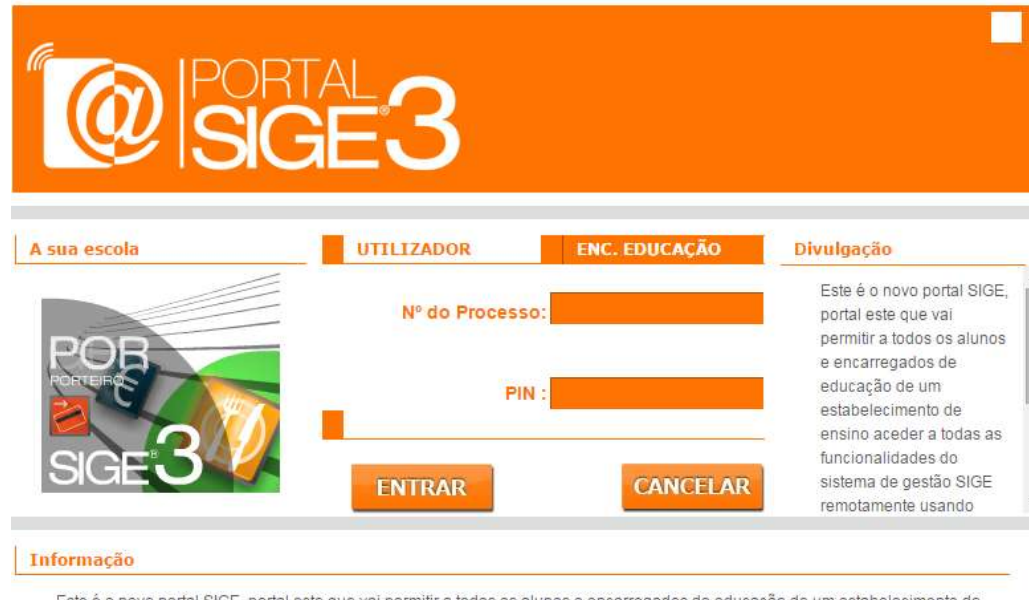

Este é o novo portal SIGE, portal este que vai permitir a todos os alunos e encarregados de educação de um estabelecimento de ensino aceder a todas as funcionalidades do sistema de gestão SIGE remotamente usando qualquer terminal com ligação á internet. Para começar a utilizar as funcionalidades do portal use a janela em cima para fazer a sua autenticação.

4. No lado esquerdo do ecrã estão disponíveis sete "Separadores": **Movimentos, Mensagens, Refeições, Acessos, Alterar PIN, Dados do Utilizador, Sair**. Para ter acesso a essa informação, clique em cada um deles.

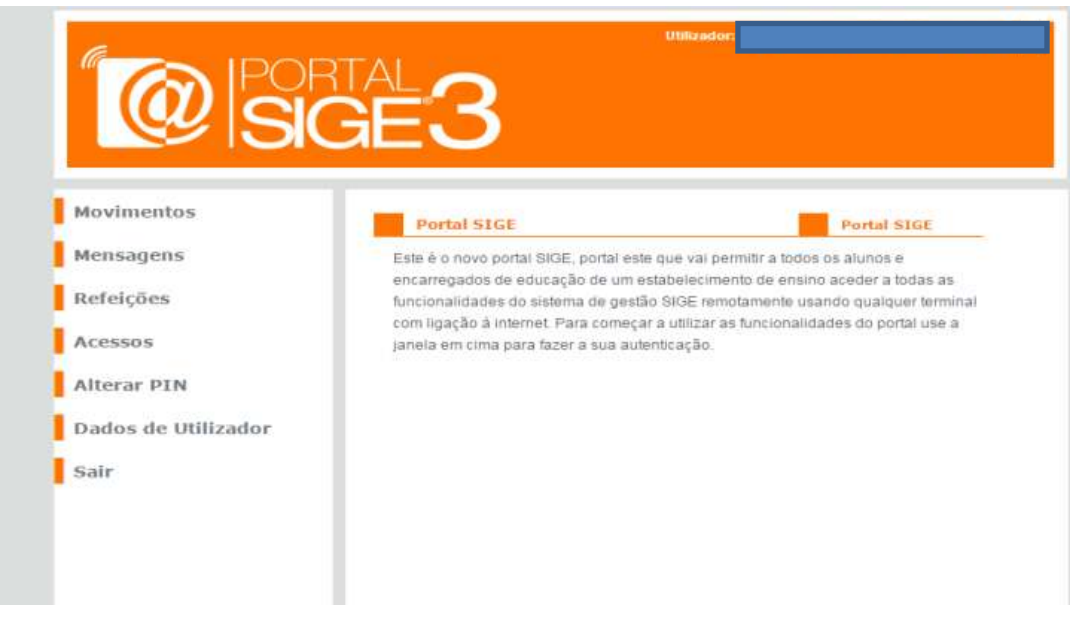

**AGRUPAMENTO DE ESCOLAS DE ANTÓNIO NOBRE, PORTO**

 $\bullet$  Forrugal

5. Ao seleccionar o separador **Movimentos,** terá acesso à Conta Corrente do aluno e ao saldo em cartão. Este item apresenta uma lista de documentos, conforme figura abaixo. Clicando em cada documento terá conhecimento dos movimentos efetuados pelo aluno (veja o ponto 5.1)

OP BET

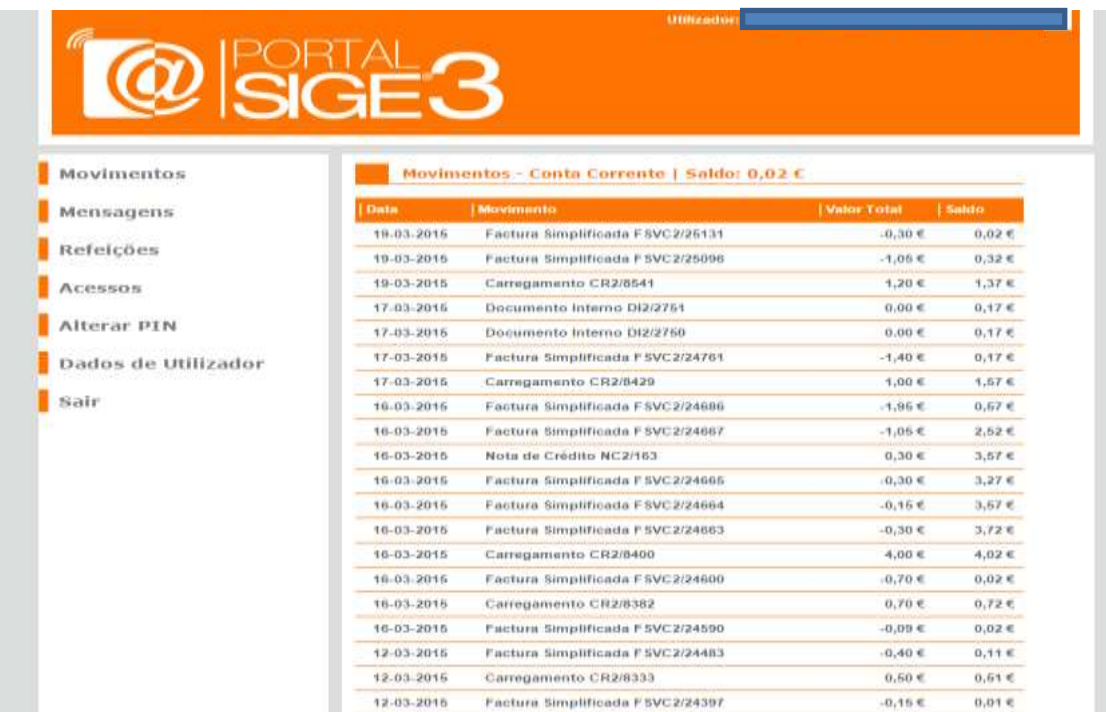

5.1 Clicando em cada documento terá conhecimento dos movimentos efetuados pelo aluno na aquisição de produtos (Bufete, Papelaria), aquisição de senhas de almoço, carregamento do cartão, …

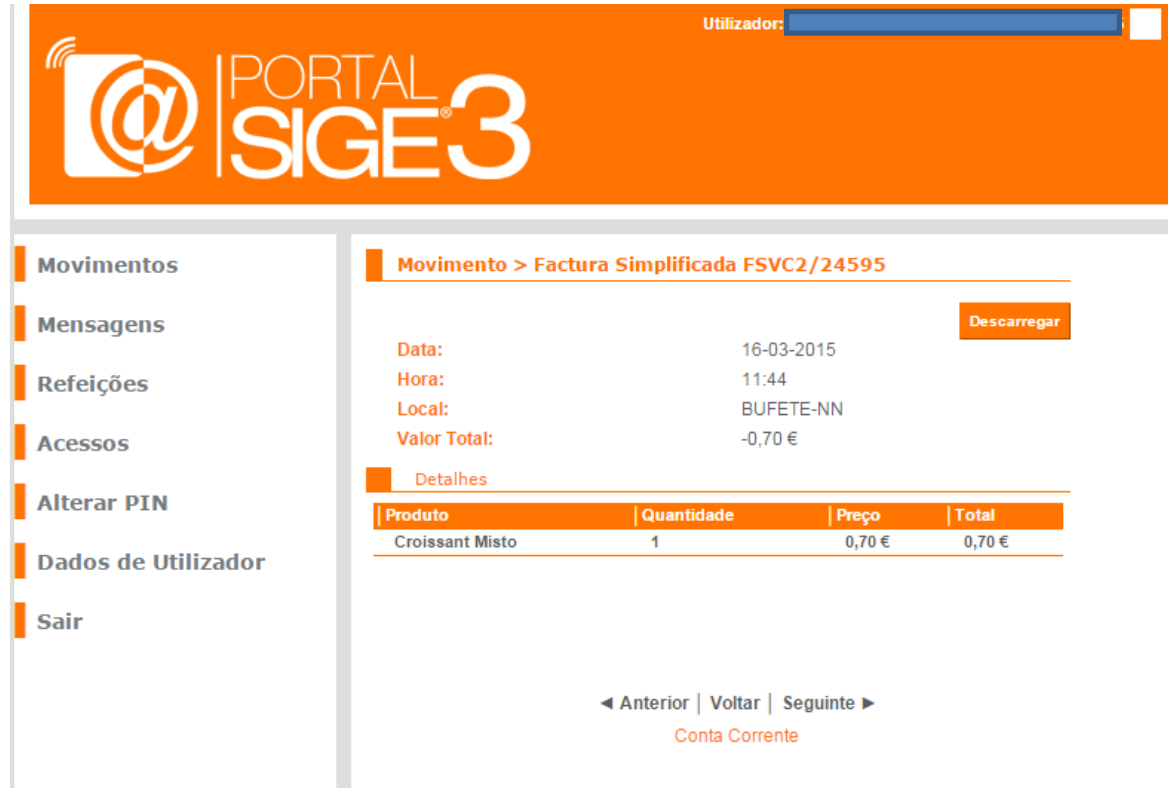

**O CARTÃO DO ALUNO é de USO OBRIGATÓRIO.** O cartão pode ser solicitado ao aluno, a qualquer momento, quer por parte do pessoal docente, quer por parte do pessoal não docente. Página 3

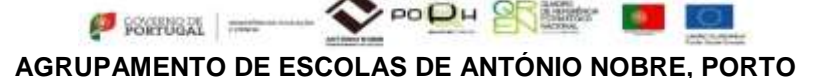

6. No separador **Mensagens** poderá ter disponível vários tipos de informação. Esta informação será sempre enviada pelos Serviços de Administração Escolar.

**Alerta:** Por favor, não tente enviar mensagens para este serviço, uma vez que essa funcionalidade ainda não se encontra ativa.

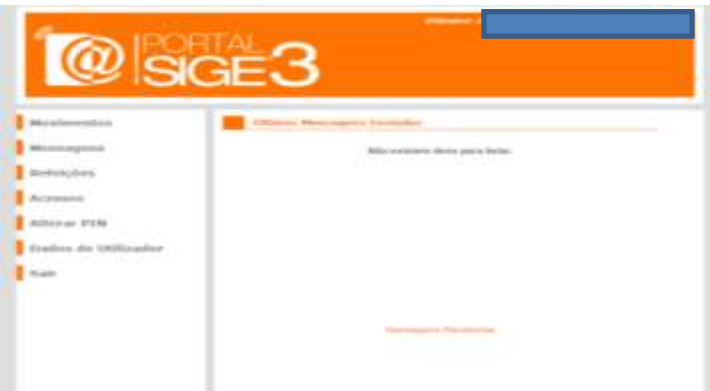

7. No separador **Refeições** terá acesso à compra e anulação de refeições cujas datas se encontrem disponíveis. Poderá também verificar se a refeição foi ou não consumida pelo aluno.

Os encarregados de educação /alunos só poderão marcar/adquirir refeições **online**, desde que tenham saldo disponível no cartão.

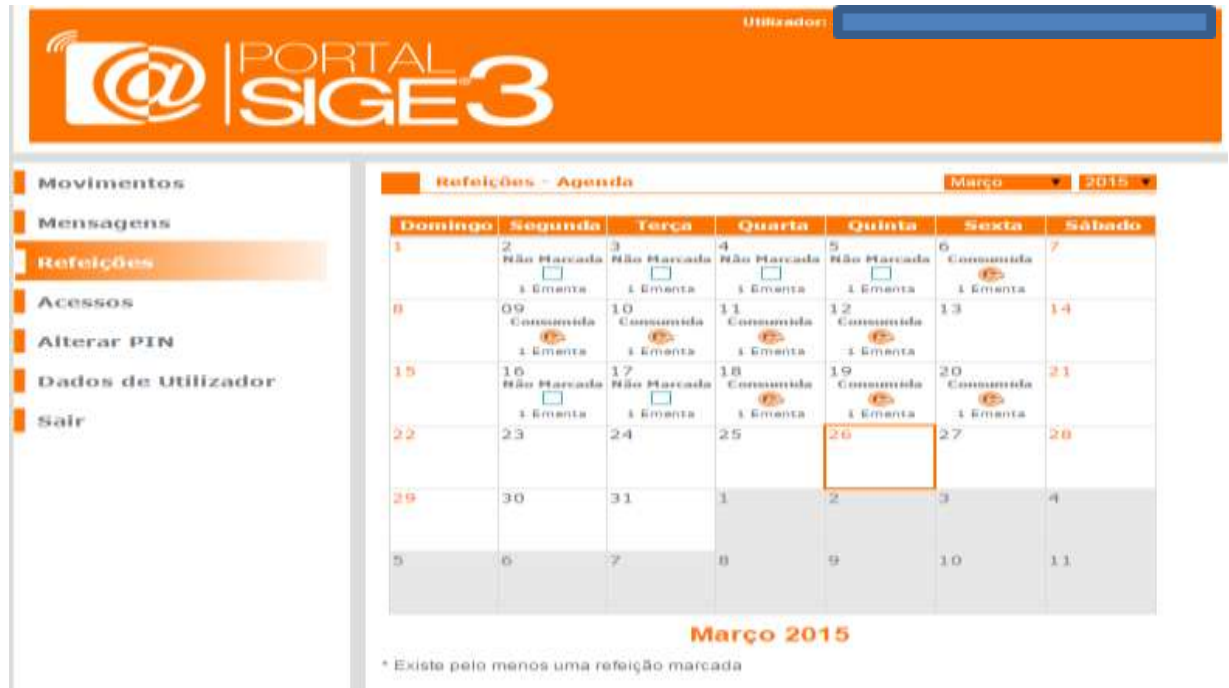

## **Algumas informações adicionais a ter em conta:**

- As senhas de almoço podem ser adquiridas na **Papelaria/Reprografia** das Escolas EB Areosa, EB Nicolau Nasoni e ES/3 António Nobre, **nos quiosques** disponíveis nas referidas escolas e **online, no PortalSIGE3**, com a antecedência de uma semana, de forma a evitar o pagamento de multas e de outros constrangimentos.
- Antes de fazerem a marcação dos almoços, os encarregados de educação/ alunos devem consultar a [Ementa](http://www.ae-anobre.pt/index.php/2014-02-25-17-10-27/ementa), em [http://www.ae-anobre.pt/.](http://www.ae-anobre.pt/) As refeições reservadas/adquiridas, devem ser consumidas de modo a evitar desperdícios.
- As refeições só podem ser desmarcadas até ao dia anterior à data da refeição que pretende anular.
- O carregamento de cartões é efetuado mediante entrega (*em dinheiro*) do valor pretendido, na Papelaria/Reprografia, nos dias úteis, de acordo com o horário de funcionamento afixado em cada uma das Escolas.

PODH<sup>O</sup>  $\bullet$  Forval = **AGRUPAMENTO DE ESCOLAS DE ANTÓNIO NOBRE, PORTO**

8. No separador **Acessos** pode consultar as entradas e saídas na escola, do seu educando, nos últimos 3 meses.

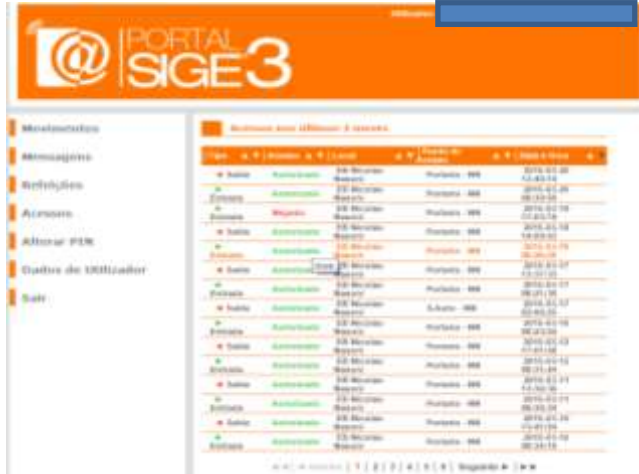

9. No separador **Alterar Pin** pode alterar o PIN original cedido pelo Agrupamento.

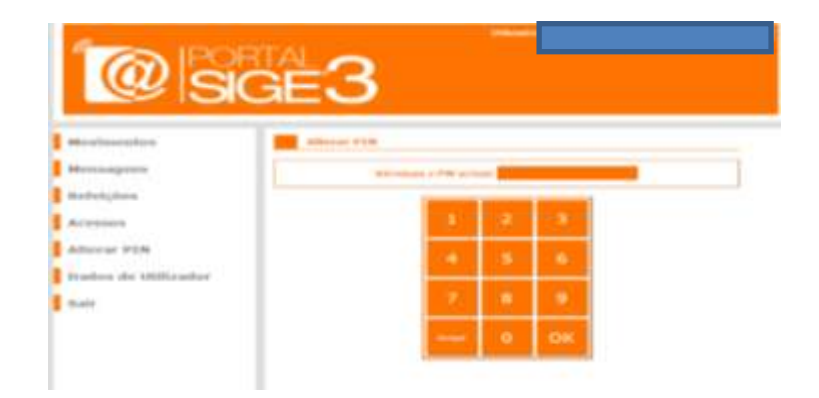

10. No separador **Dados de Utilizador** pode consultar as informações lançadas no perfil do aluno. Salientam-se as informações relativas às autorizações de entrada e saída da escola - no período de almoço, nos últimos tempos manhã/tarde, nos intervalos (apenas para alunos maiores de 18 anos, *autorizados pelo Encarregado de Educação*).

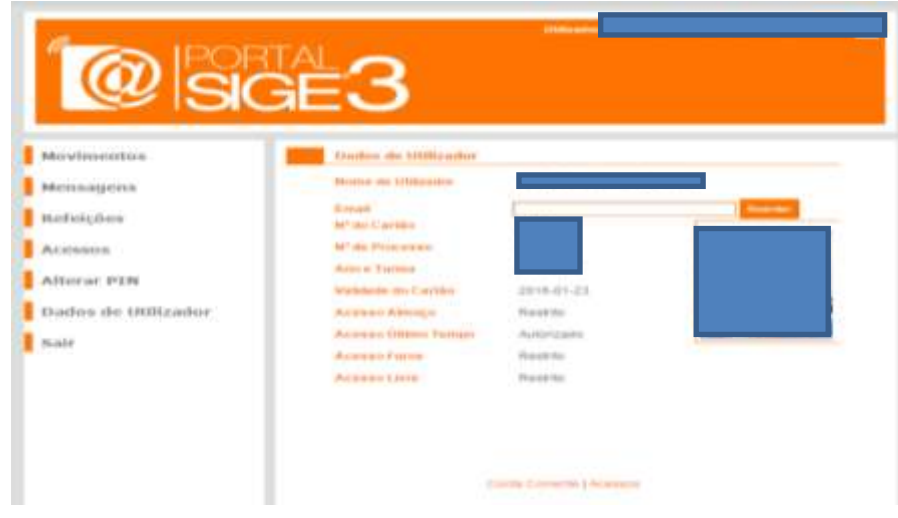

11. Para sair do **PortalSIGE3,** selecione o botão **Sair**.

**O CARTÃO DO ALUNO é de USO OBRIGATÓRIO.** O cartão pode ser solicitado ao aluno, a qualquer momento, quer por parte do pessoal docente, quer por parte do pessoal não docente. Página 5